# **Introduction to Dreamweaver**

**Adapted for CS3 By S. Stratton** 

## **Contents**

- 1. Files
- 2. **Getting started**
- 3. Tables
- 4. Images
- 5. Saving
- 6. Previewing
- 7. Fonts
- 8. Style sheets
- 9. Hyperlinks
- 10. Frames
- 11. Opening an existing file

#### **Files and Folders**

- 1. The first thing you need to do is create folders for your website
- 2. Inside your ICT folder right click with your mouse and chose **New** >> **Folder**

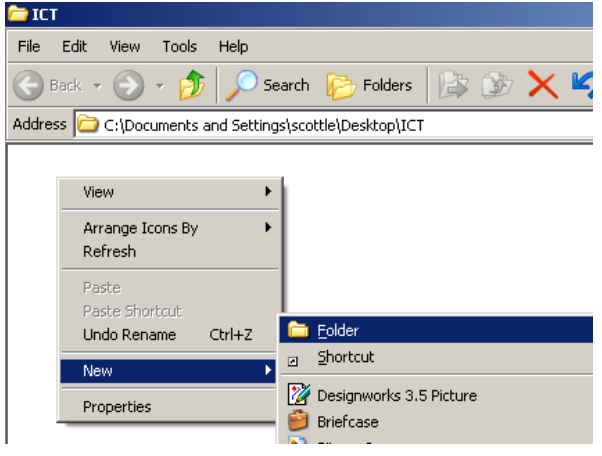

- 3. Name your folder **website**
- 4. Inside your website folder make 3 new folders. **Images, Information** and **Webpages.**

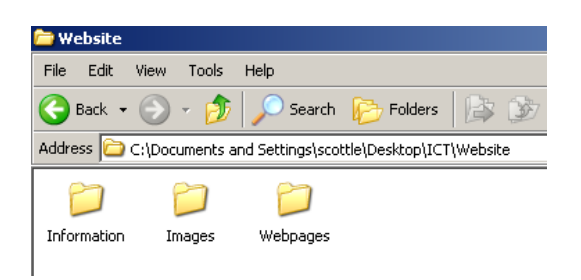

5. Save any written information, images and the webpages you are making in the appropriate folders.

### **Getting started**

- 1. Open up Dreamweaver
- 2. From the **Create New** menu select HTML

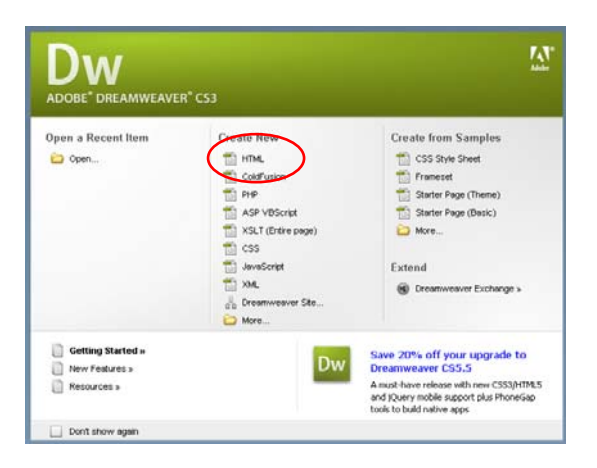

3. Dreamweaver will open on a new blank page.

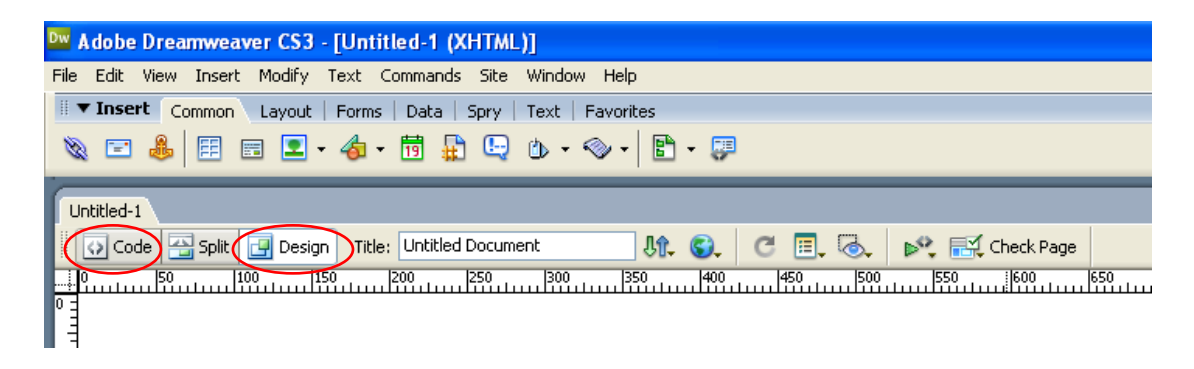

4. We will work in Design view – but you can also work in **Code** view. Click on **Code** and see what happens.

## **Tables**

You should use tables on every page in Dreamweaver.

This will allow you to put text and images next to each other.

1. There are 2 ways of putting a table on the page. The first is to use the Table icon on the tool bar.

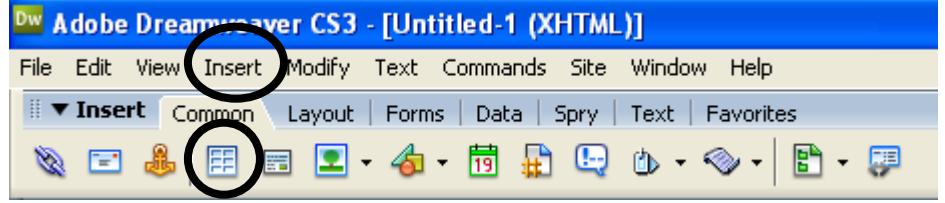

2. The second is to use the **Inset** menu and chose **table**

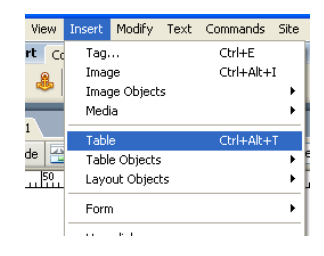

3. The table option box will appear.

Fill in the number of **rows** and **columns** you need

Leave the **table width** at 200 pixels.

Fill in the **Border Thickness**. If you do not want to see the table on your webpage chose **0**.

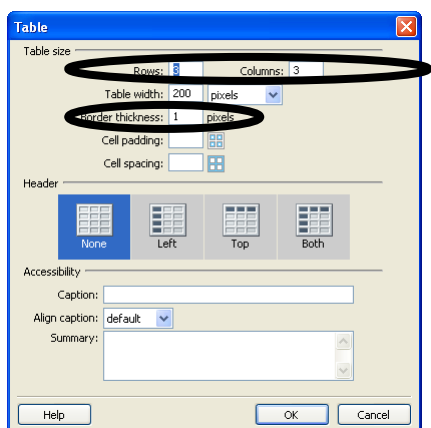

Press **OK**.

4. The table will appear in the corner of the page.

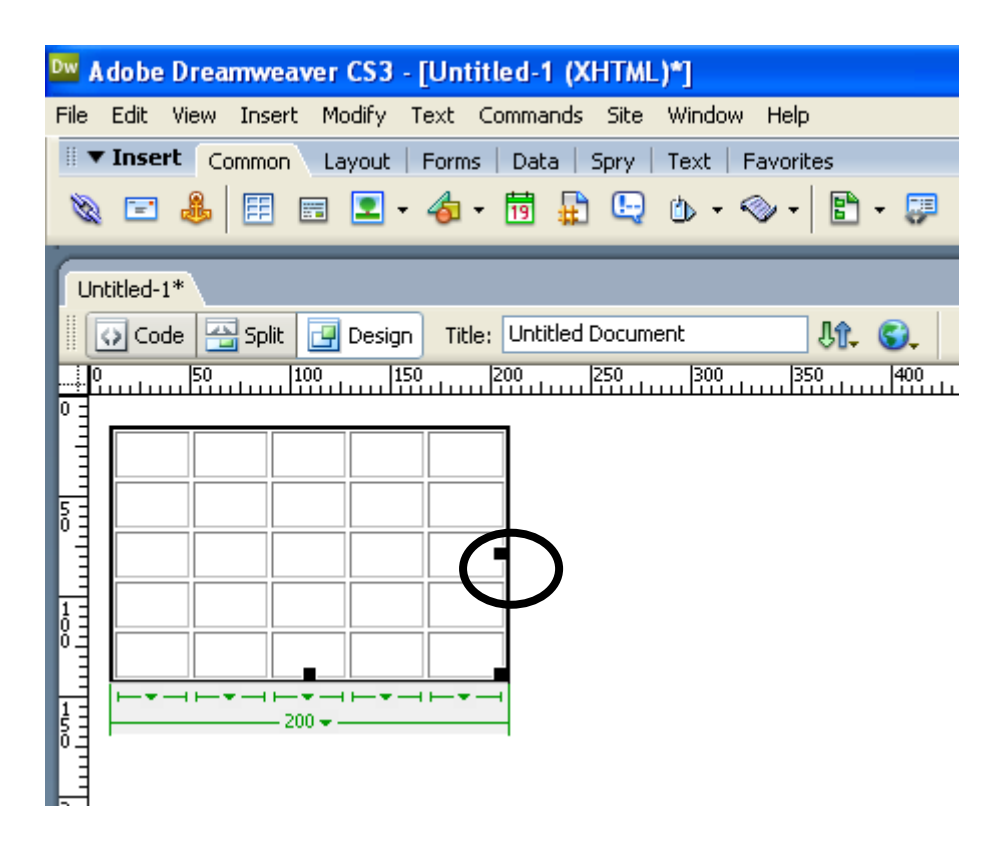

- 5. Use the black squares to stretch the table to the size you need.
- 6. Highlight the cells in the top row and right click with your mouse. Chose **Table** >> **Merge Cells**

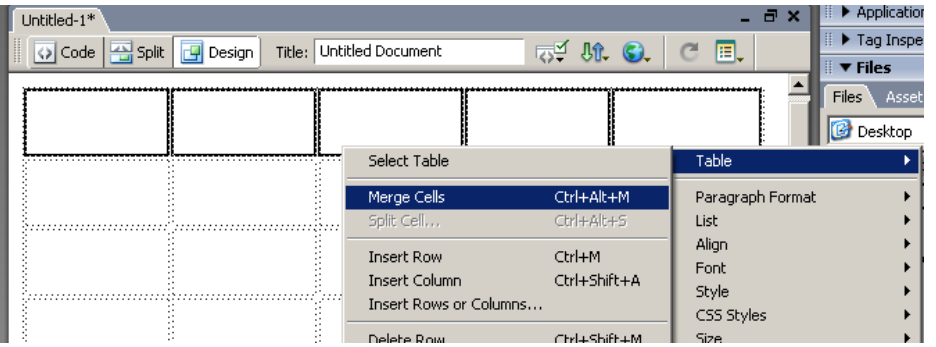

7. Write your title in the space available

8. Other options on the table menu include Insert Row, Insert Column, Delete a Row.

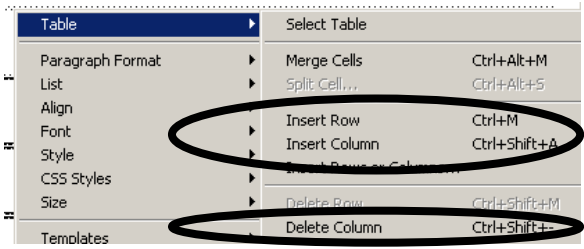